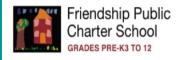

#### District Code: NORN

### Parents' Guide to Accessing PowerSchool Parent Portal:

Our school can provide electronic access to your scholar's current assignments, grades and attendance. We hope this information will help us become closer partners in your scholar's educational experience.

## Open your browser and enter the following address:

https://friendshipschools.powerschool.com/public/home.html

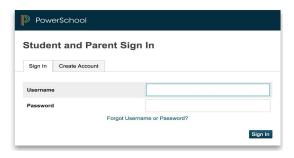

## Parents who have never logged into PowerSchool

- Click on Create Account First, parents must create an account. To create an account, parents must enter the following fields:
  - First and Last Name
  - Email
  - Desired Username
  - Password (must have a minimum of eight (8) characters)
    - a. Re-enter password (password must match and must have a minimum of eight (8) characters)
- 2. "Link Students to Accounts"- Parents can add up to seven (7) students to one account. To link an account, parents must enter the following fields:
  - Access ID and Access Password
    - a. This information is provided by the school. Parents received this information at QLC and Back to School Night. If you need your Access ID and password, email your school's Student Information Manager.
  - Choose relationship
  - Select Enter
  - When done successfully, you will receive the following message:

"Congratulations! Your new Parent Account has been created. Enter your Username and Password to start using your new account."

### Parents who have already linked their account

 Sign In – Use your same username and password from last school year. If you do not remember the username and password click on "Create Account" to start over, or contact your school campus Student Information Manager.

# Accessing your Scholar's Q3 Final Grade through PowerSchool Parent Portal

**Note:** The parent portal is an online portal accessible anywhere on the web that parents can log in to and see all of their scholars in one place--their grades, assignments, scores, attendance, schedules, and school bulletins--for each school your scholars attend. You need to have a parent portal account in order to access your scholar's Q3 Final Grade. If you need assistance with this, email your campus to provide you with the information you need to create an account.

- Sign into https://friendshipschools.powerschool.com/public/home.html
- Under "Navigation" click on "Grade History" to review Q3 grades. You can click on the percentage and read the comment from teacher.

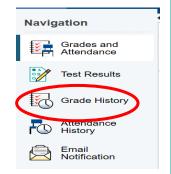

| Course             | Grade  | %  |
|--------------------|--------|----|
| Art                | SE     | 90 |
| Eng-Lang Arts      | SE 91  |    |
| Instrumental Music | SE 100 |    |
| Math               | SE 86  |    |
| Science            | SE 91  |    |
| Social Studies     | SE     | 92 |
| Spanish            | QF.    | 92 |

| Course | Teacher        | Expression | Final Grade <sup>1</sup> |
|--------|----------------|------------|--------------------------|
| Art    | Williams, Judy | P6-P7(C)   | SE 90%                   |

Teacher Comments:

- To navigate to the QLC Goals (Elementary and Middle school only). Click "Grade and Attendance" to view goals.
- 4. Click the "Standard Grades" tab to view QLC Goals.

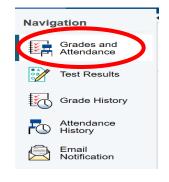

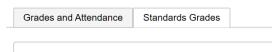

Click the down arrow for English, Math, Science and or Social Studies to view the QLC Goal

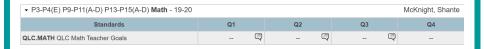

Click on the Q3 text icon to review QLC goal.

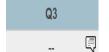

The View Standard Final Grade page will appear to display the QLC goal

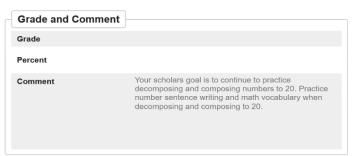

If you have any questions regarding your scholar's Q3 grades please email their teacher. The email is located under the "Teacher Comment" section in your portal.

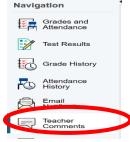

If you have any questions or concerns regarding access to the Powerschool Parent Portal please contact your campus Student Infromation Manger for assitance.